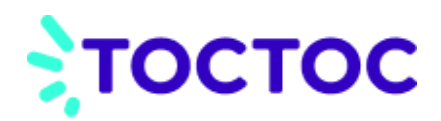

# **Instrucciones**

Para conocer tu número de ROL ingresa a tu cuenta en [www.sii.cl](http://www.sii.cl/) y sigue los siguientes pasos.

#### **Paso 1:**

Haz click en el botón **"SERVICIOS ONLINE"** en el menú superior de la pantalla, como indica la figura 1

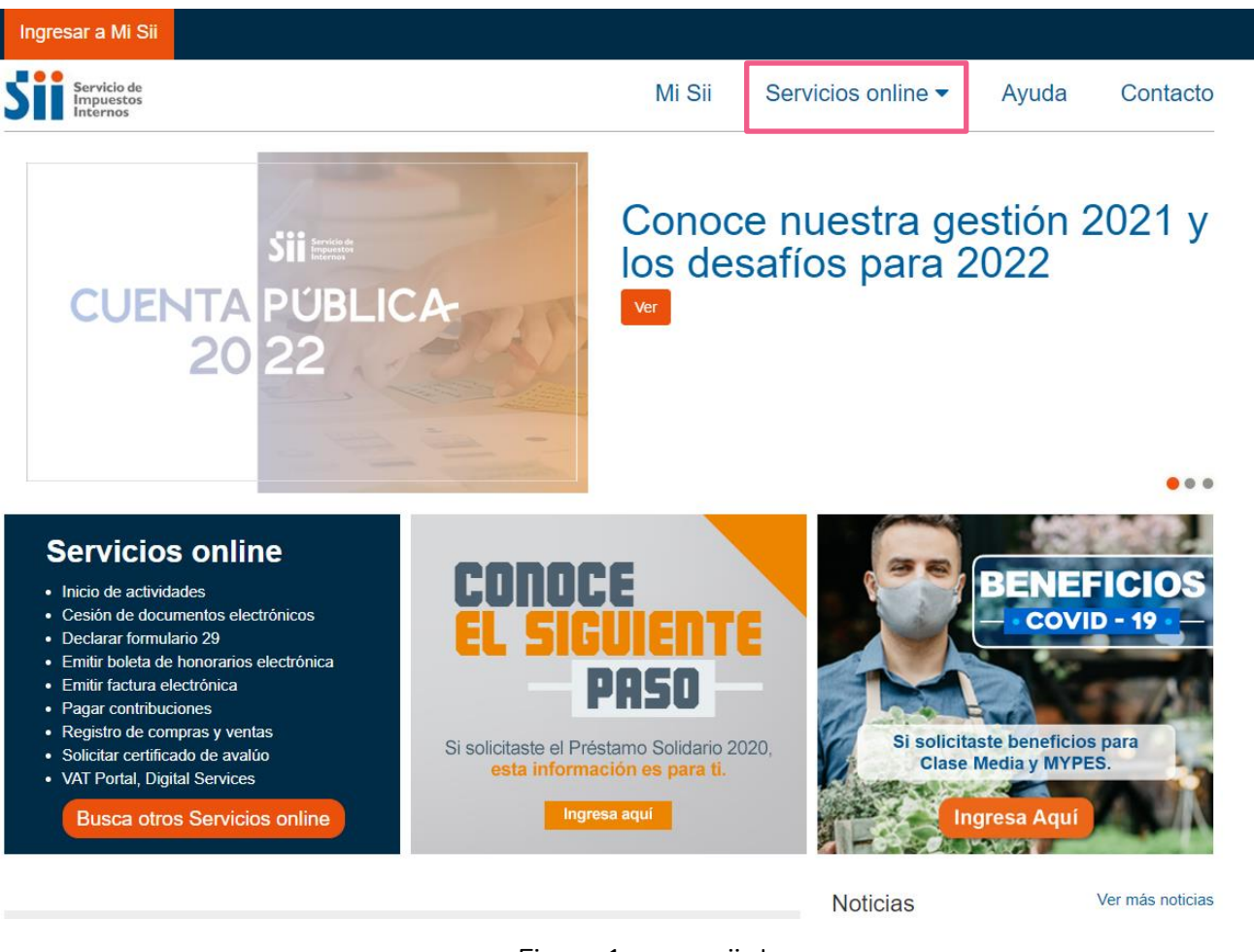

Figura 1: [www.sii.cl](http://www.sii.cl/)

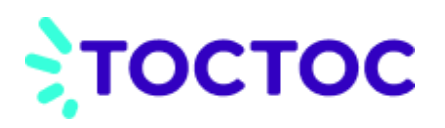

#### **Paso 2:**

Haz click en **"AVALÚOS Y CONTRIBUCIONES DE BIENES RAÍCES"**, como indica la figura 2:

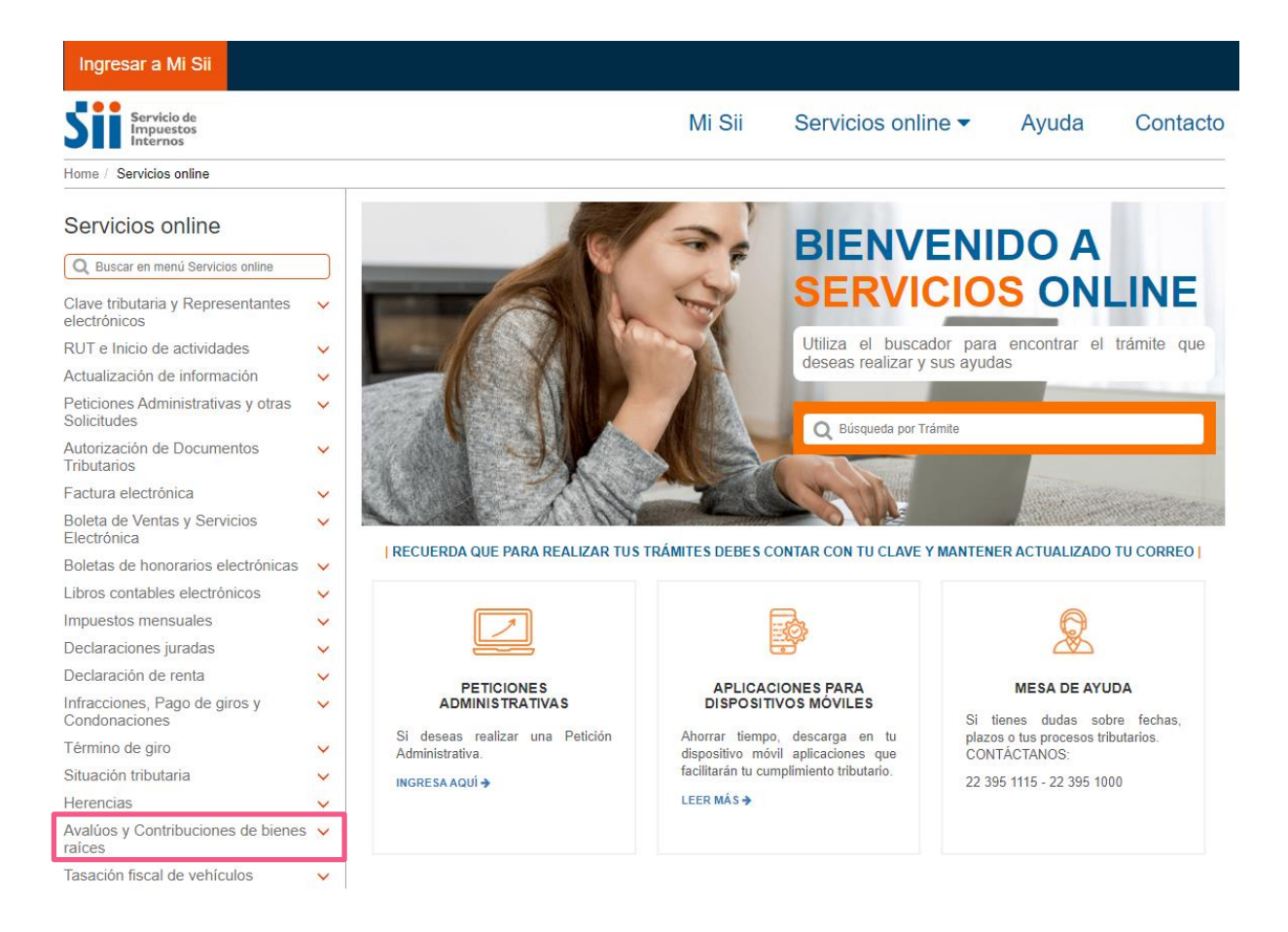

Figura 2: Ingreso a Avalúos y contribuciones de bienes raíces

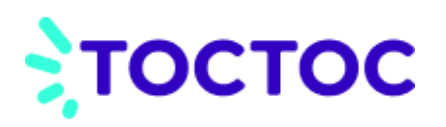

### **Paso 3:**

Una vez dentro, selecciona la opción **"Avalúos y certificados"** como indica la figura 3.

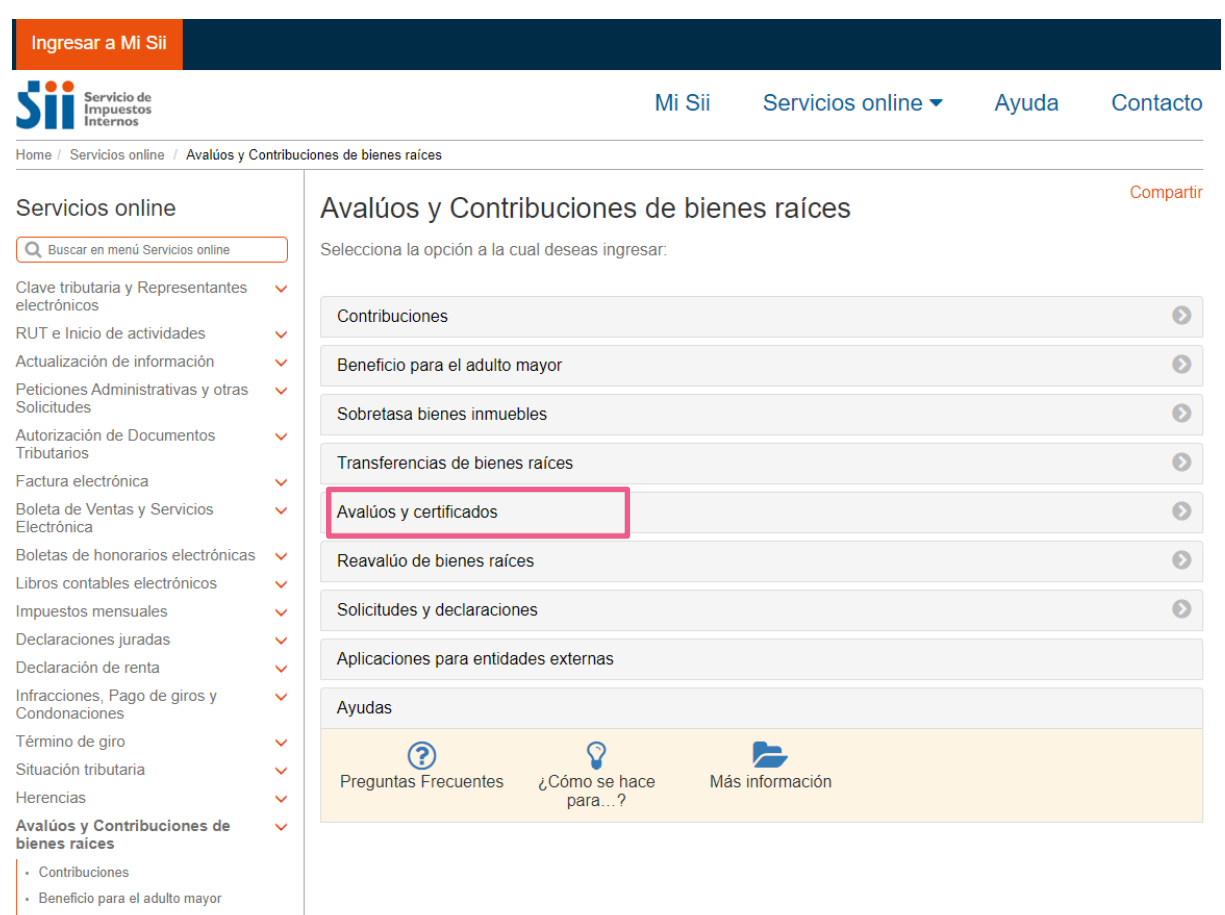

Sobretasa bienes inmuebles

Figura 3: Opción "Avalúos y certificados" dentro de Mi SII

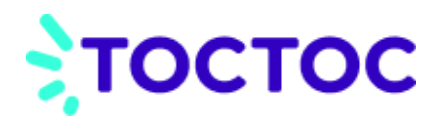

#### **Paso 4:**

En la sección **"Avalúos y certificados"**, presiona la opción **"conozca el número de rol",** para poder encontrar la propiedad, como indica la figura 4.

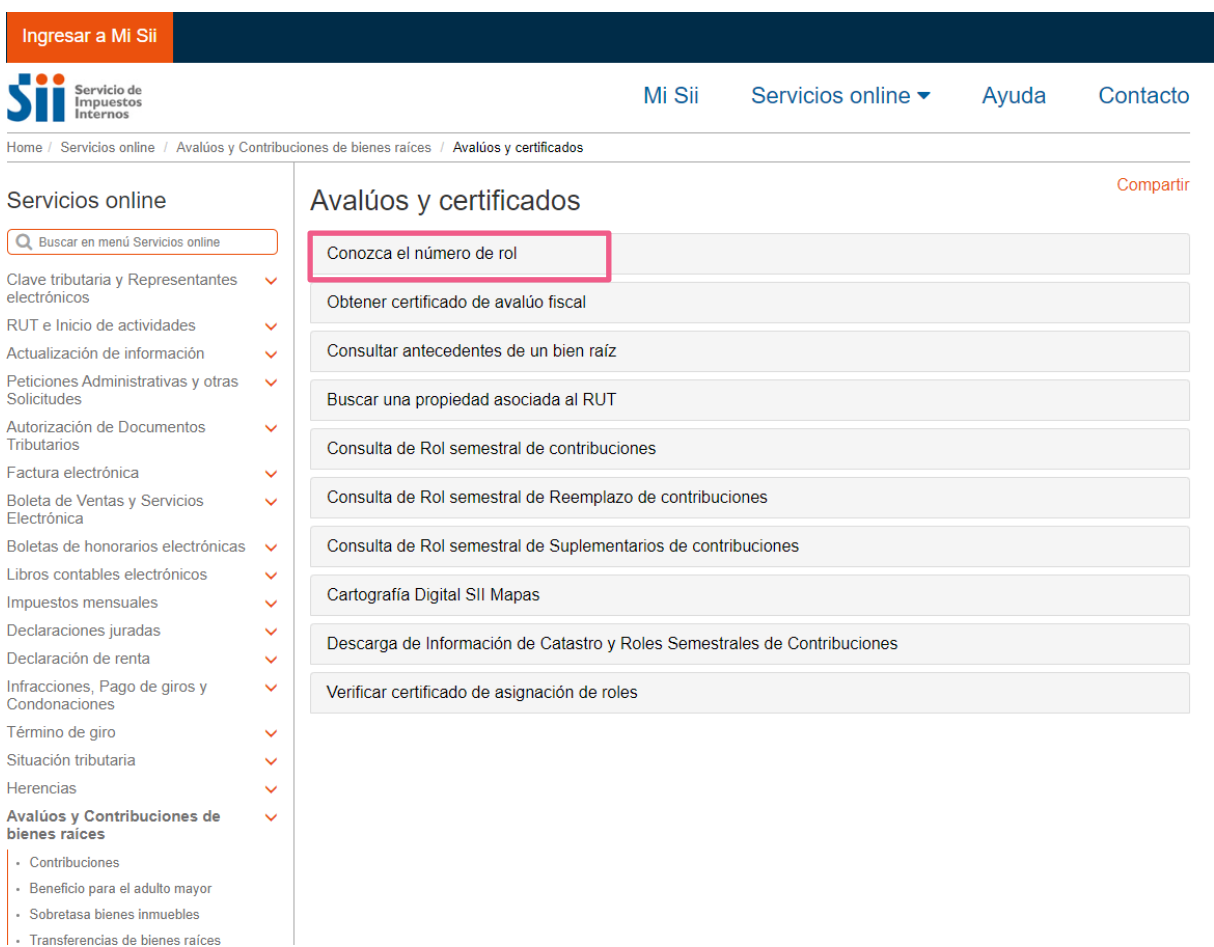

Figura 4: Opción "Conozca el número de rol"

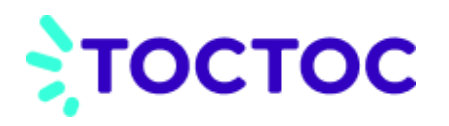

#### **Paso 5:**

En la sección **"Conozca el número de rol"** rellena los campos solicitados y busca la propiedad que deseas encontrar, como indica la figura 5.

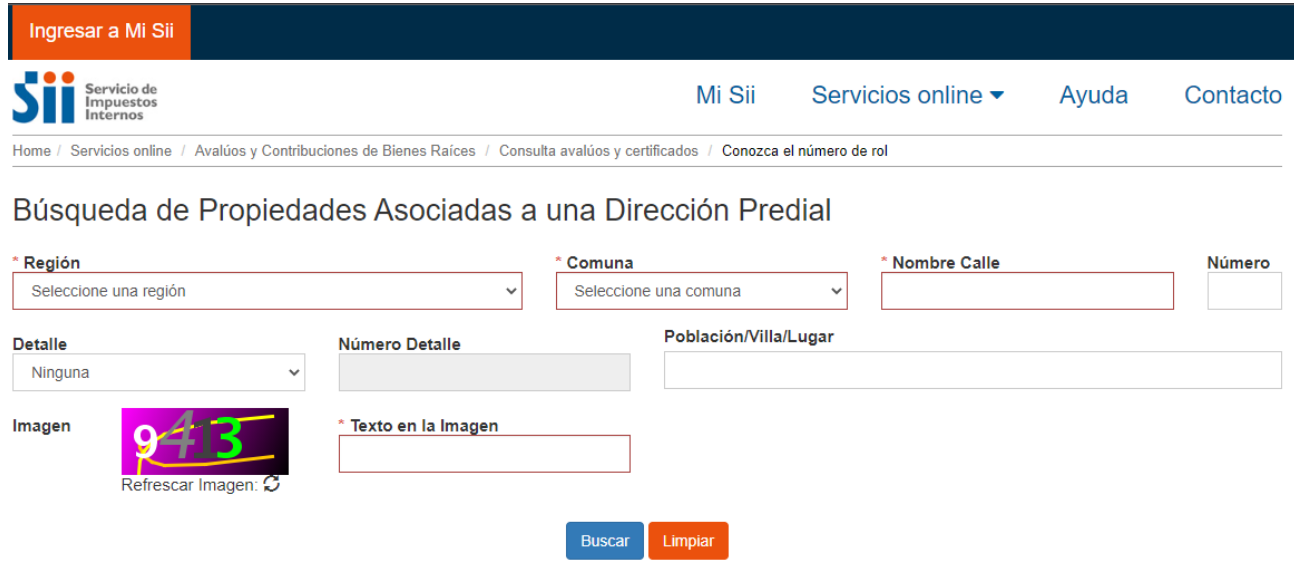

Figura 5: Opción "Conozca el número de rol"

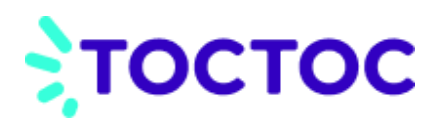

## **Paso 6:**

Obtendrás el número de rol dentro de los resultados en la columna llamada **"Rol Predial"**

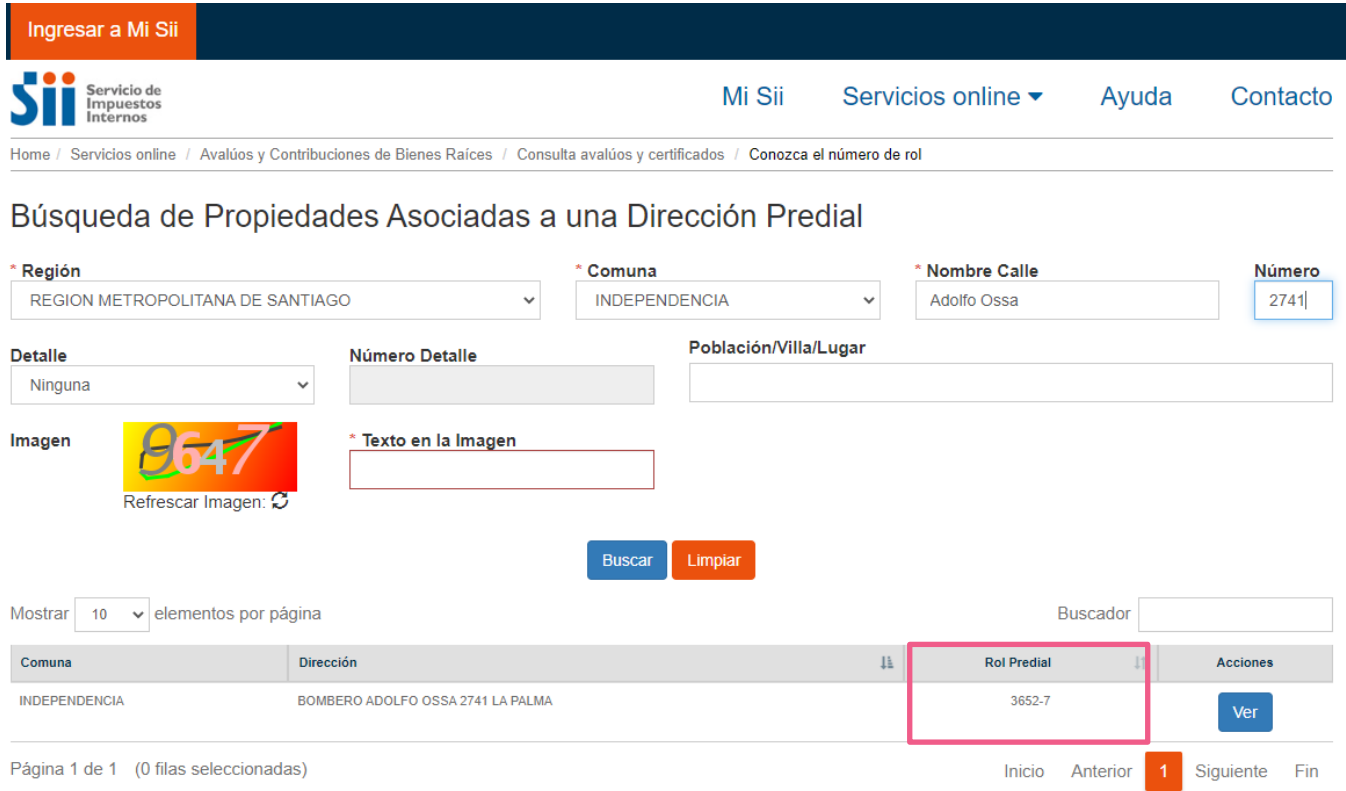

Figura 6: Casilla "Rol Predial"